# AT ISSUER REGISTERING FOR PRODUCTION SYSTEM

27.01.2023

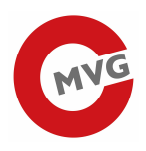

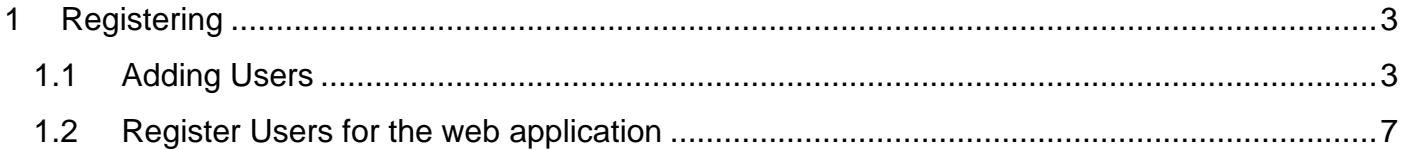

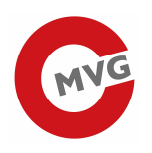

## 1 Registering

## 1.1 Adding Users

The admin user is only for the "Unternehems Service Portal", you can not use the API or the GUI of tabak track & trace. With your admin user you can create service users for our service. Therefore please go to www.usp.gv.at and click at the top right the button "Anmelden" and enter the login data:

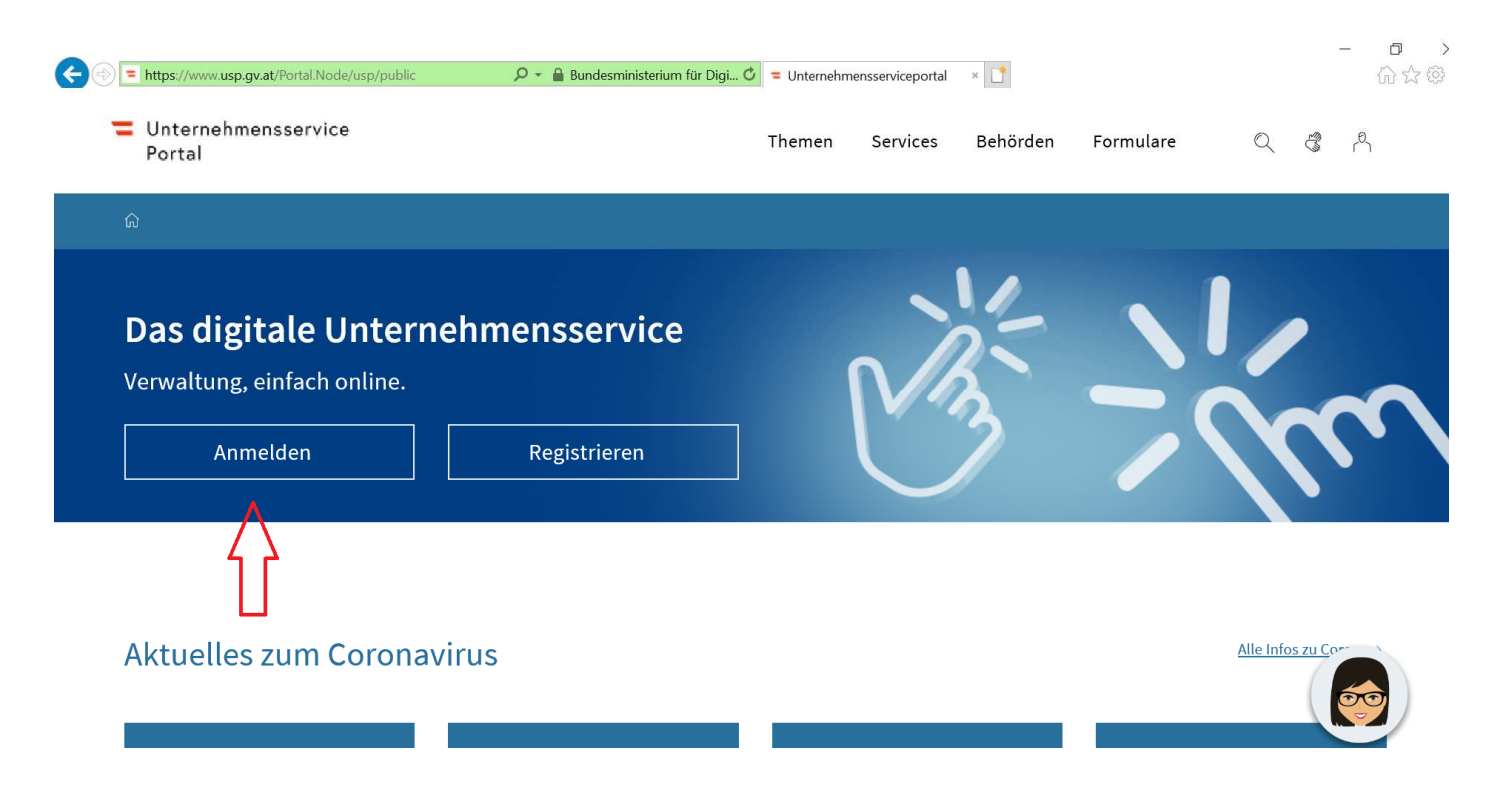

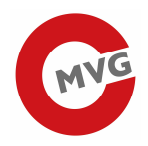

# Anmeldung bei Mein USP

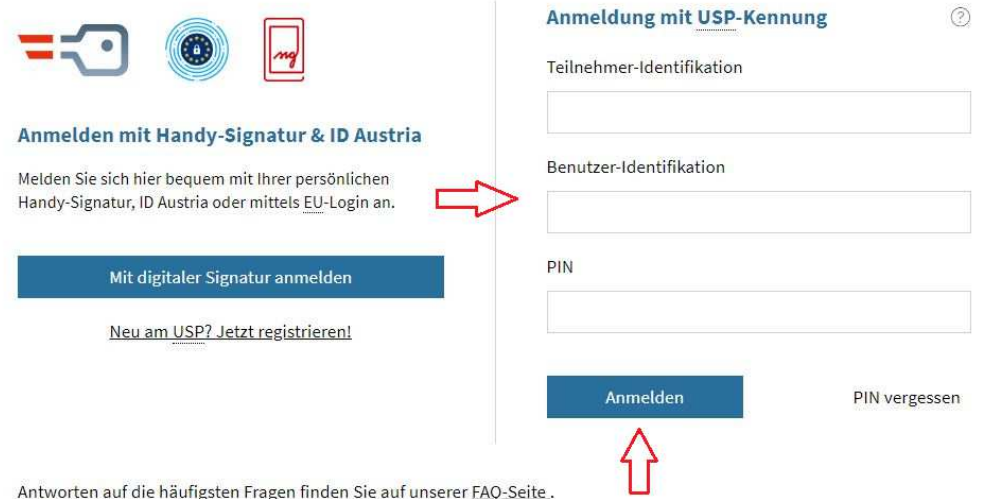

Sollten Sie dennoch Fragen haben, erfahren Sie auf unserer Kontaktseite, wie Sie uns erreichen können.

#### Now you go to the administration page:

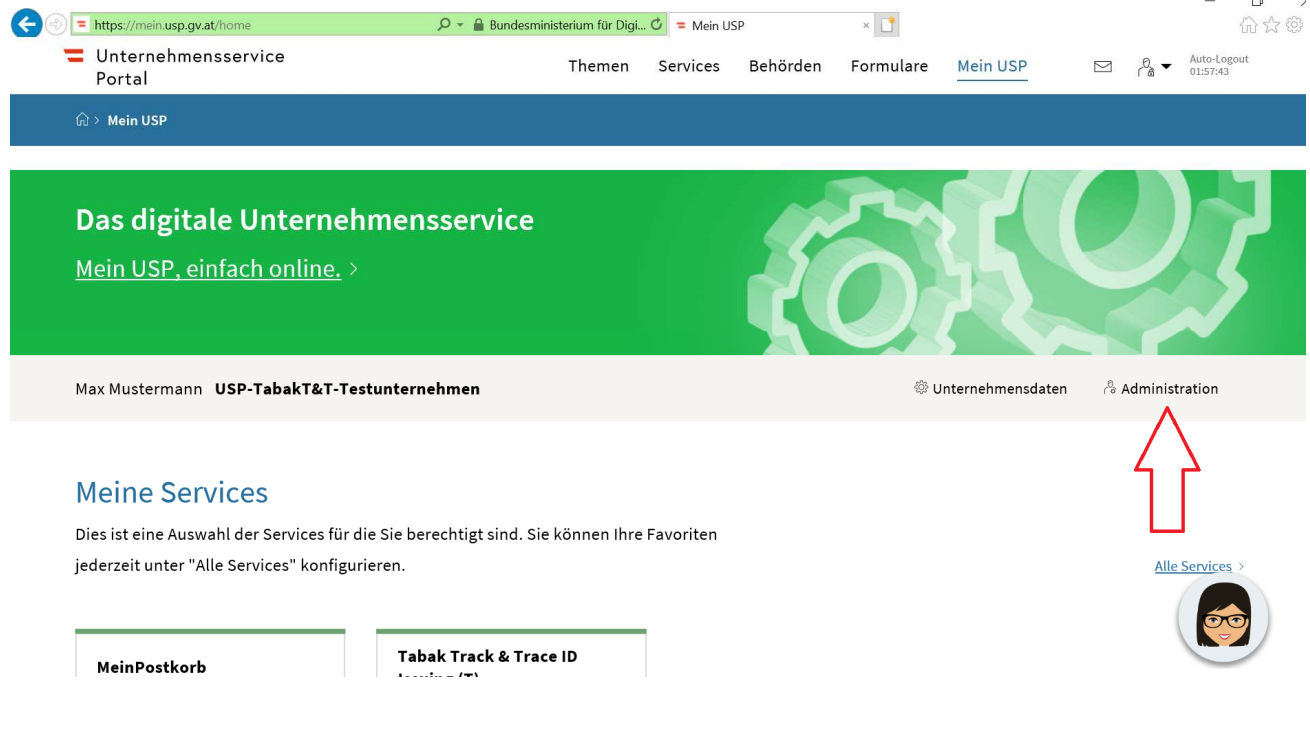

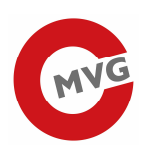

> Kontakt

## After that you can add a new user for our service.<br>Max Mustermann (Admin), USP-TabakT&T-Testunternehmen

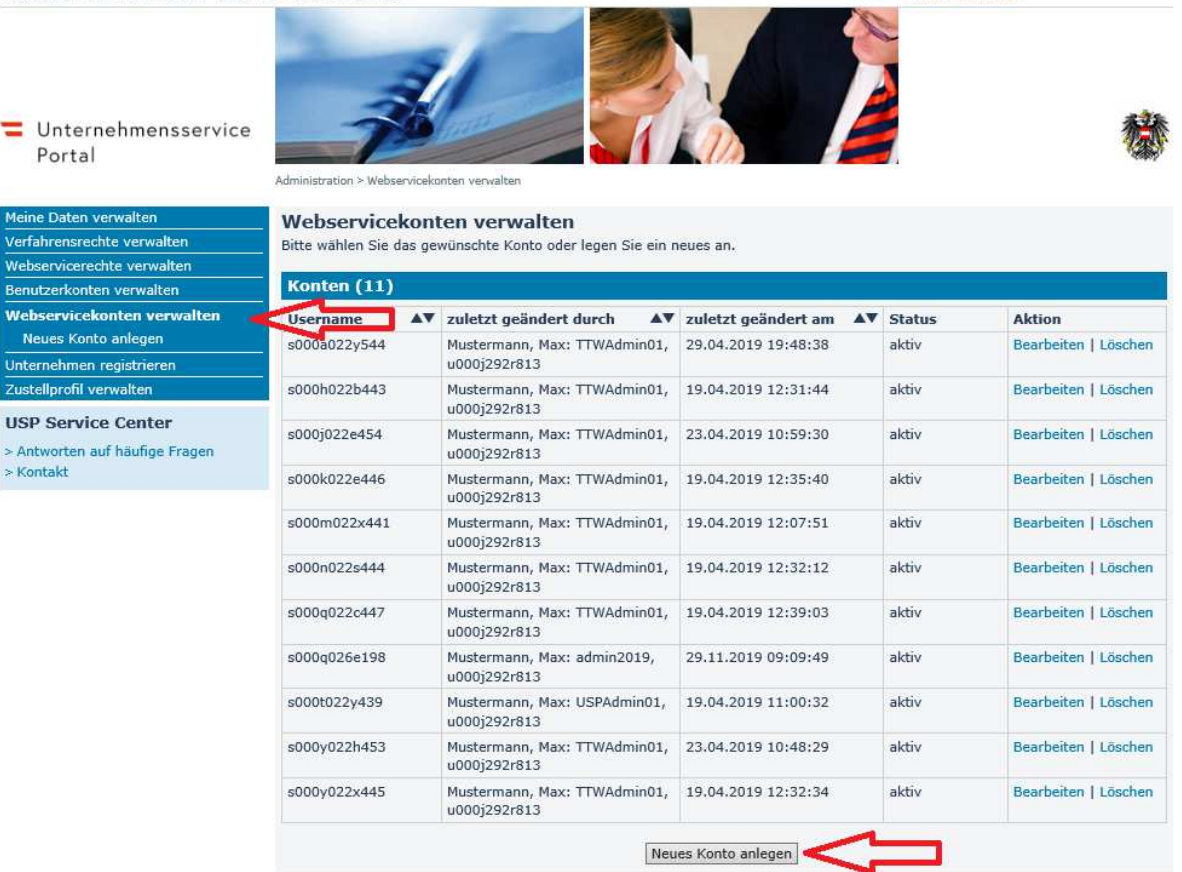

Fenster schließen

#### Please enter a email address.

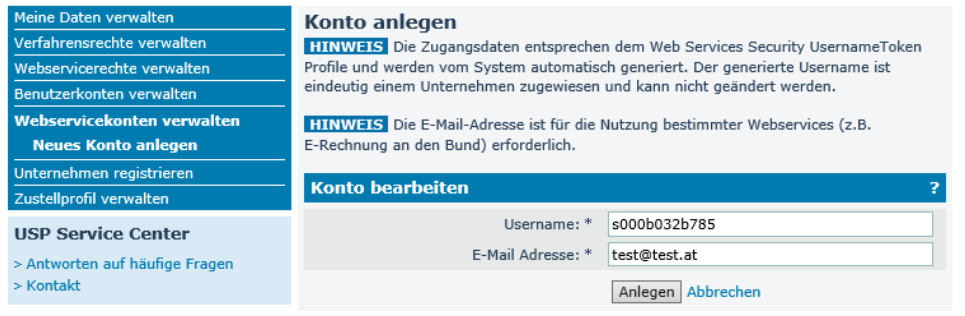

Now you can download the login data (username & password) **Konto anlegen** 

#### **Konto spezifische Angaben**

Das Webservicekonto "s000m032q788" wurde erfolgreich angelegt.

**HINWEIS** Bitte speichern Sie die Zugangsdaten für das neu erstellte Webservicekonto ab oder drucken Sie diese aus! Damit die PDF-Datei mit den Zugangsdaten ordnungsgemäß angezeigt werden kann, müssen Sie gegebenenfalls den Popup-Blocker für das Unternehmensserviceportal deaktivieren.

USP-Kennung herunterladen (PDF)

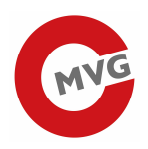

#### In the last step you give the generated user access to the "Tabak Track & Trace" API.

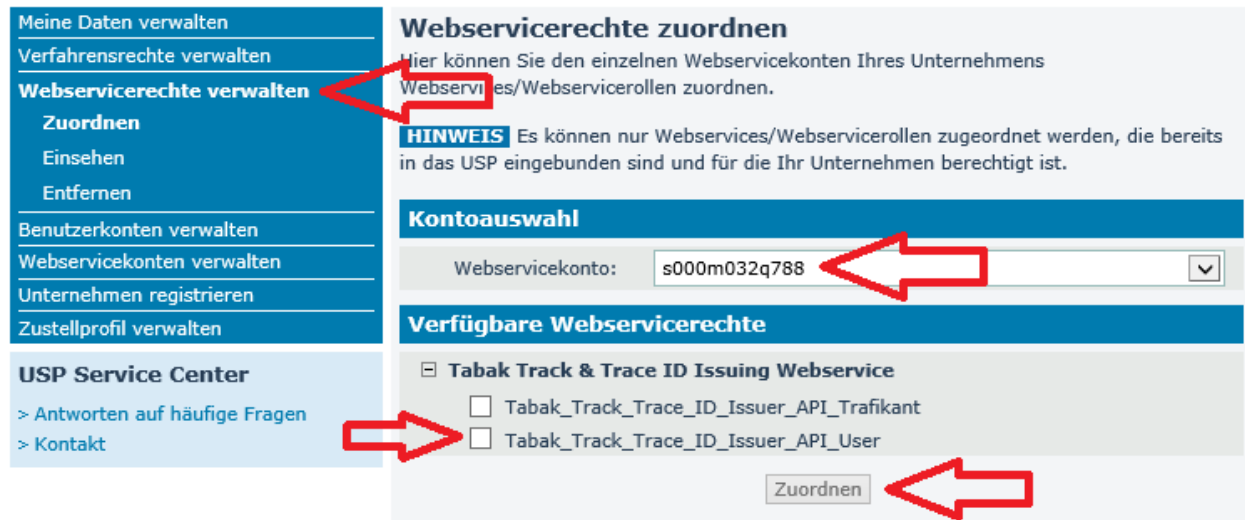

After a few minutes you can connect to the REST API with your new username and password. Don't forget to get your API key!

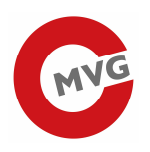

### 1.2 Register Users for the web application

#### To register for the web application, click on the menu item "Verfahrensrechte verwalten" -> "Zuordnen".

Max Mustermann (Admin), USP-TabakT&T-Testunternehmen

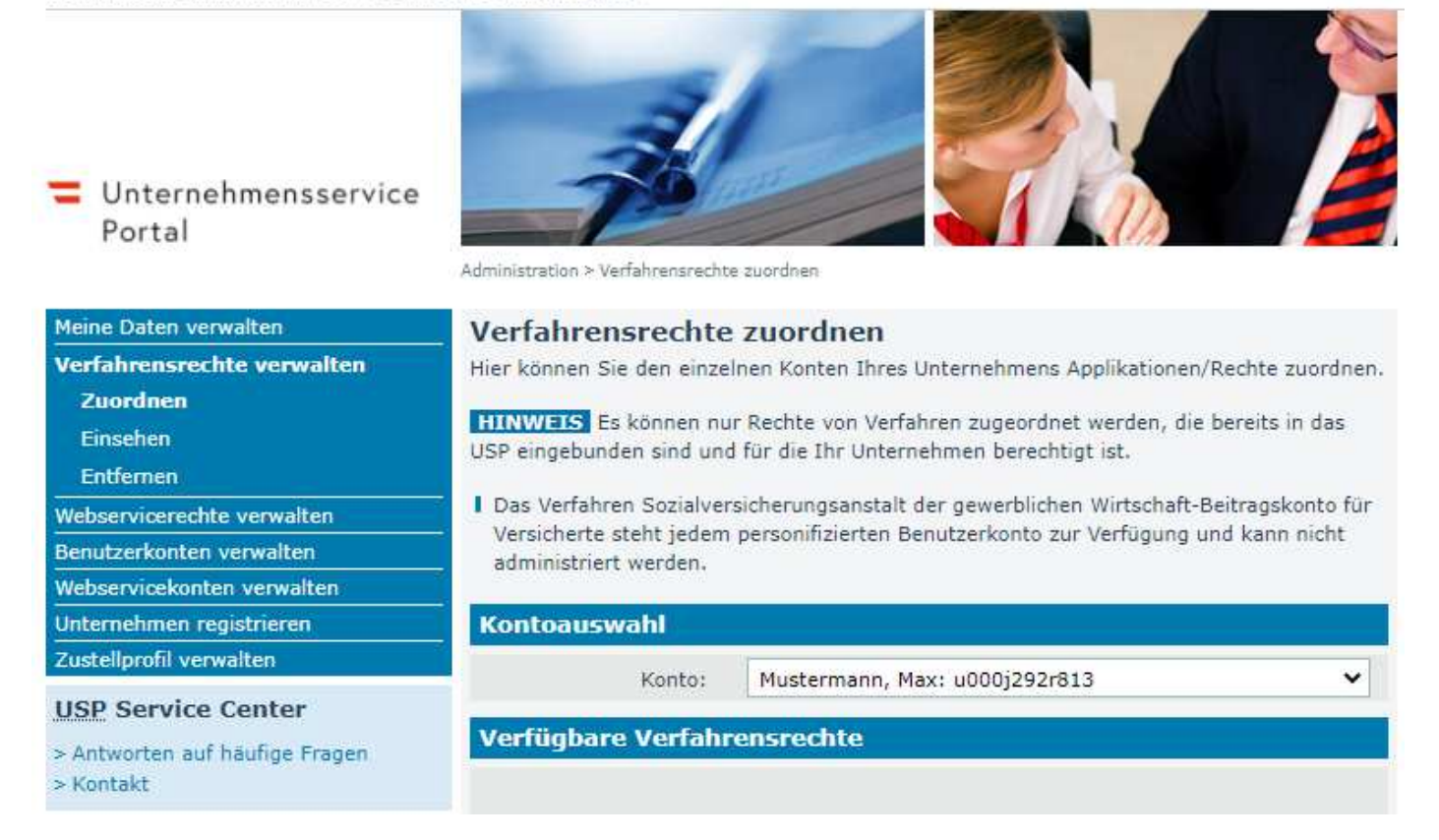

Select the appropriate account in the drop-down box and click on the "Tobacco Track and Trace Anwender" checkbox in the "Tobacco Track & Trace ID Issuing" menu.

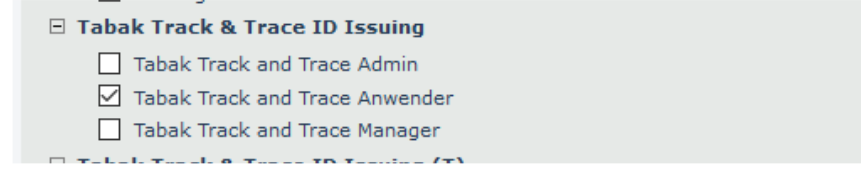

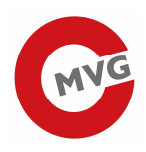

#### Accordingly, you should now see the right in the menu "Verfahrensrechte verwalten -> Zuordnen".

Max Mustermann (Admin), USP-TabakT&T-Testunternehmen

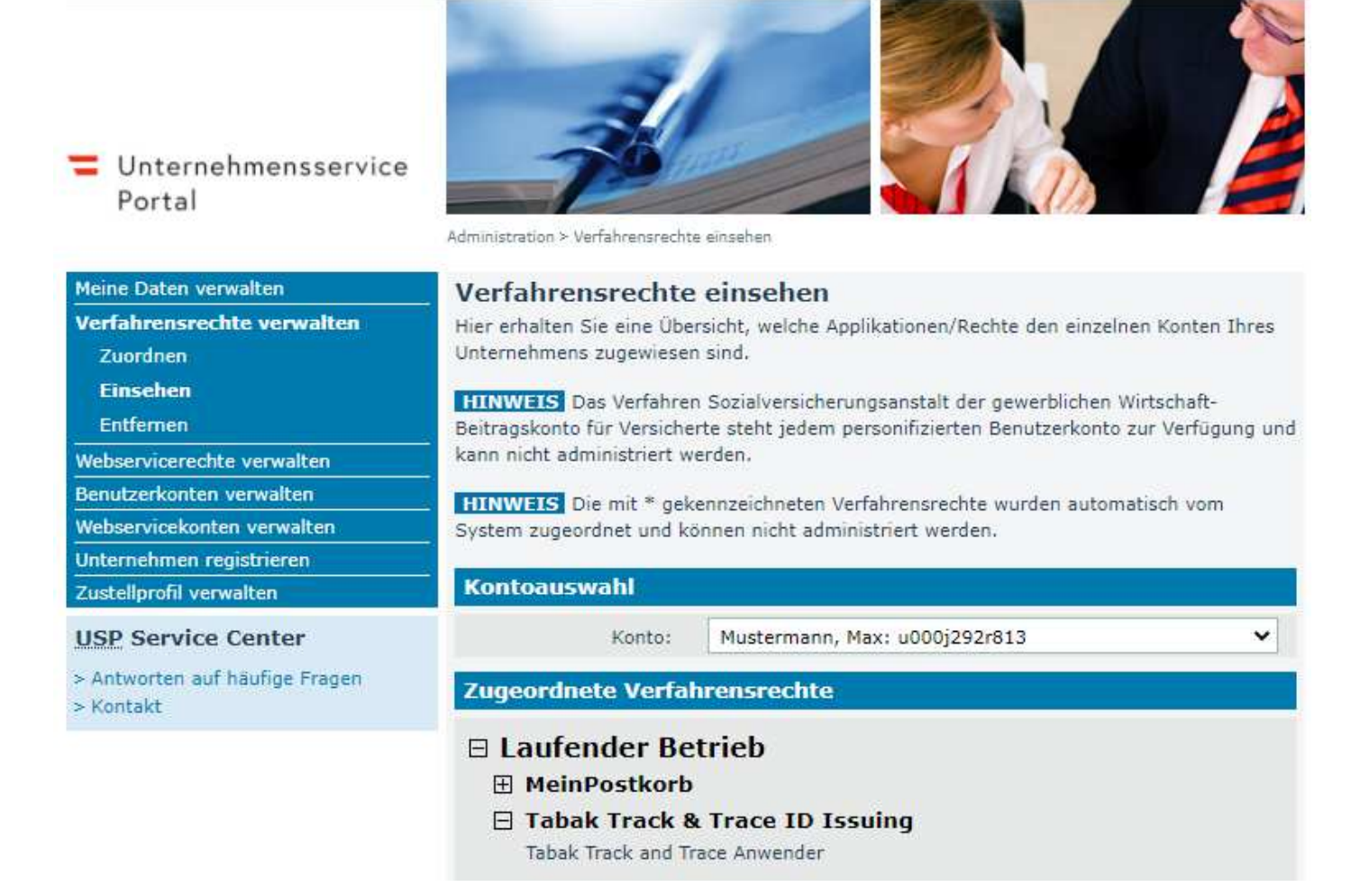

After the change, wait a few minutes before logging in to the Unternehems Service Portal again. Afterwards, the new menu entry for logging in to the web application should be displayed.

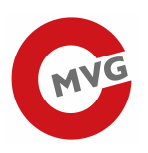

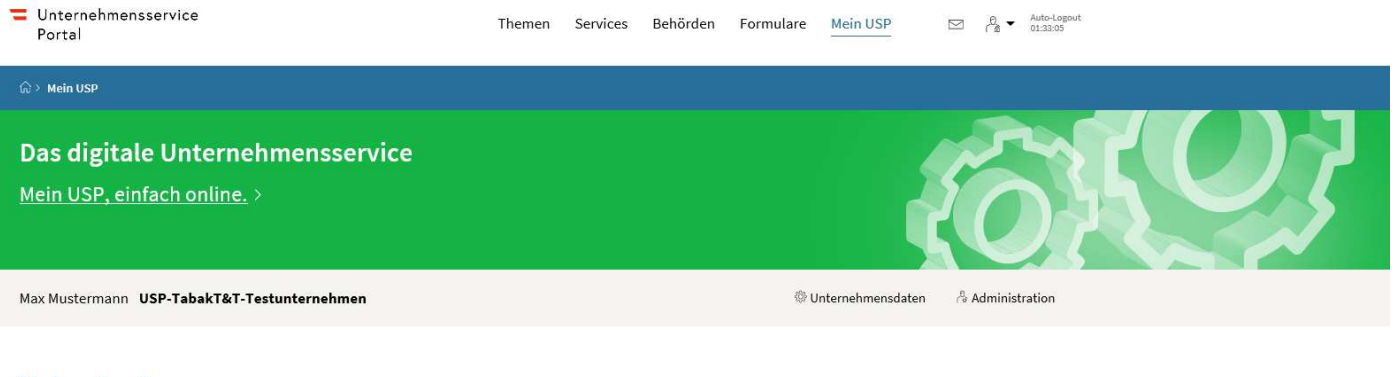

#### **Meine Services**

Dies ist eine Auswahl der Services für die Sie berechtigt sind. Sie können Ihre Favoriten jederzeit unter "Alle Services" konfigurieren.

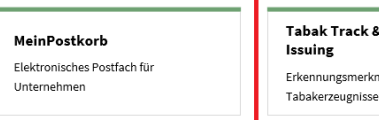

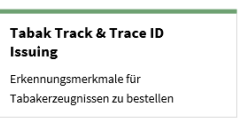

#### Meine Unternehmenssituationen

Dies ist eine Auswahl verschiedener Unternehmenssituationen. Sie können Ihre Favoriten jederzeit unter "Alle Unternehmenssituationen" konfigurieren.

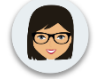

Alle Services

Alle Unternehmenssituationen >